PPMS est constitué de plusieurs fichiers ?.

# **APPLICATION E.S.D.S. (Espace de Stockage de Documents Sécurisé)**

### **PLANS PARTICULIERS DE MISE EN SURETE**

 **- PPMS " risques majeurs " - PPMS " attentat-intrusion "**

## **DIAGNOSTIC DE SECURITE**

**------**

### **- Table des matières -**

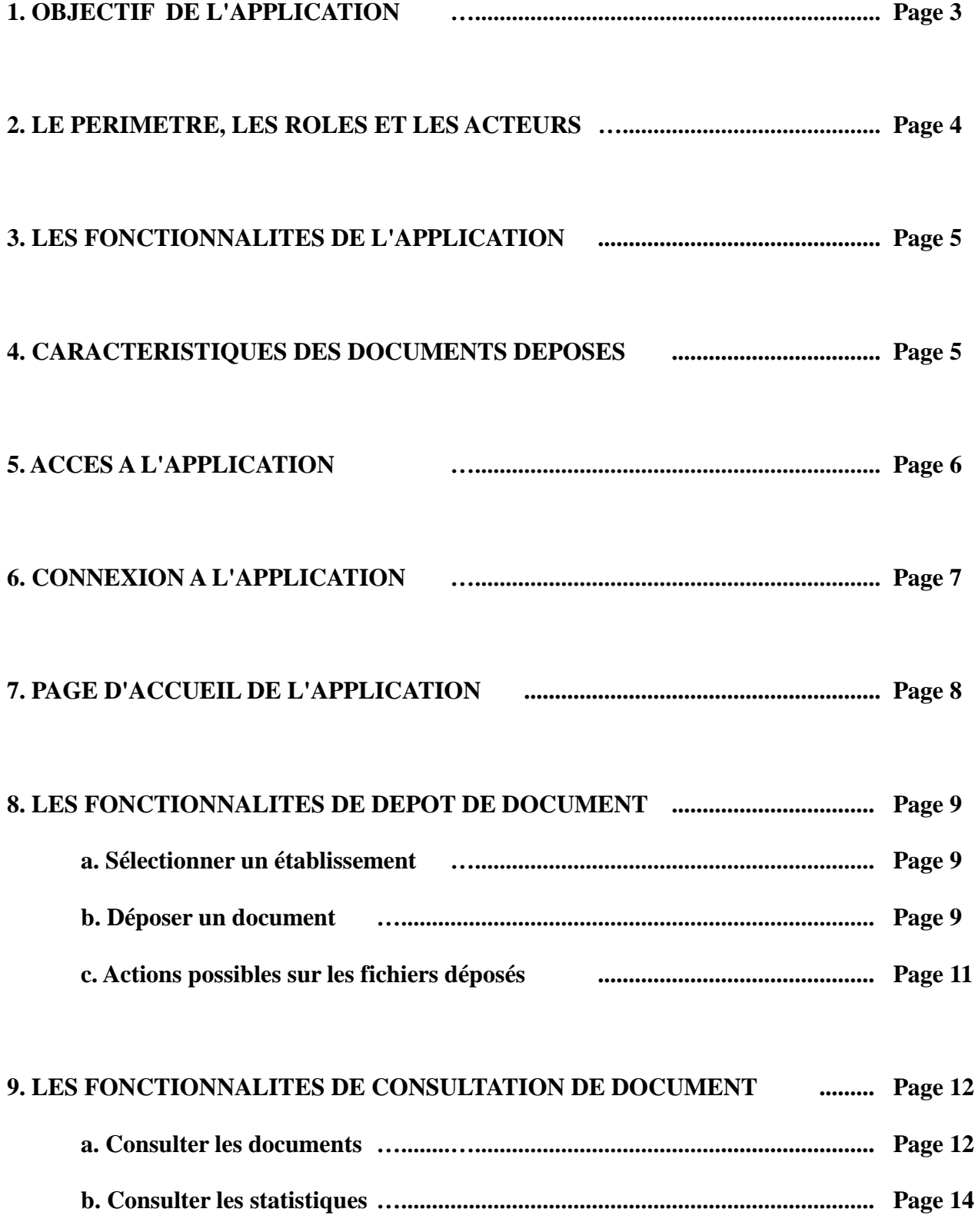

#### **1. OBJECTIF DE L'APPLICATION**

L'application E.S.D.S. a été développée par l'académie de Clermont-Ferrand et actualisé par l'académie de Rouen,

Elle répond aux exigences ministérielles en matière de Plan Particulier de Mise en Sûreté et de diagnostic de sécurité :

- **Circulaire 2015-205 du 25 novembre 2015 relative au Plan particulier de mise en sûreté face aux risques majeurs.**

**- Instruction interministérielle INTK1711450J du 12 avril 2017 relative au renforcement des mesures de sécurité et de gestion de crise applicables dans les écoles et les établissements scolaires**

**- Circulaire 2010-190 du 12 novembre 2010 relative aux diagnostics de sécurité, à leur mise en œuvre et au suivi des préconisations**

L'application permet aux services académiques d'assurer un suivi des établissements et de répondre aux enquêtes en ce qui concerne :

- la réalisation du PPMS "risques majeurs", du PPMS " attentat-intrusion " et du diagnostic de sécurité.

- la mise en œuvre des exercices PPMS

L'application permet également aux services assurant la gestion de crise de disposer à tout moment des PPMS et des plans actualisés des écoles et des établissements concernés par un événement particulier.

Afin d'atteindre cet objectif, l'application centralise les documents dans un « coffre-fort » numérique à accès sécurisé et prévoit :

- le **dépôt** et la **consultation** des plans particuliers de mise en sûreté (PPMS), des plans de toutes les écoles et de tous les établissements publics et privés sous contrat de l'académie, des DSDEN et du rectorat ainsi que des diagnostics de sécurité des EPLE de manière sécurisée.
- la **consultation** des documents au niveau de la circonscription, du département, de l'académie et de la préfecture.

### **2. LE PERIMETRE, LES ROLES ET LES ACTEURS**

#### **Tableau récapitulatif :**

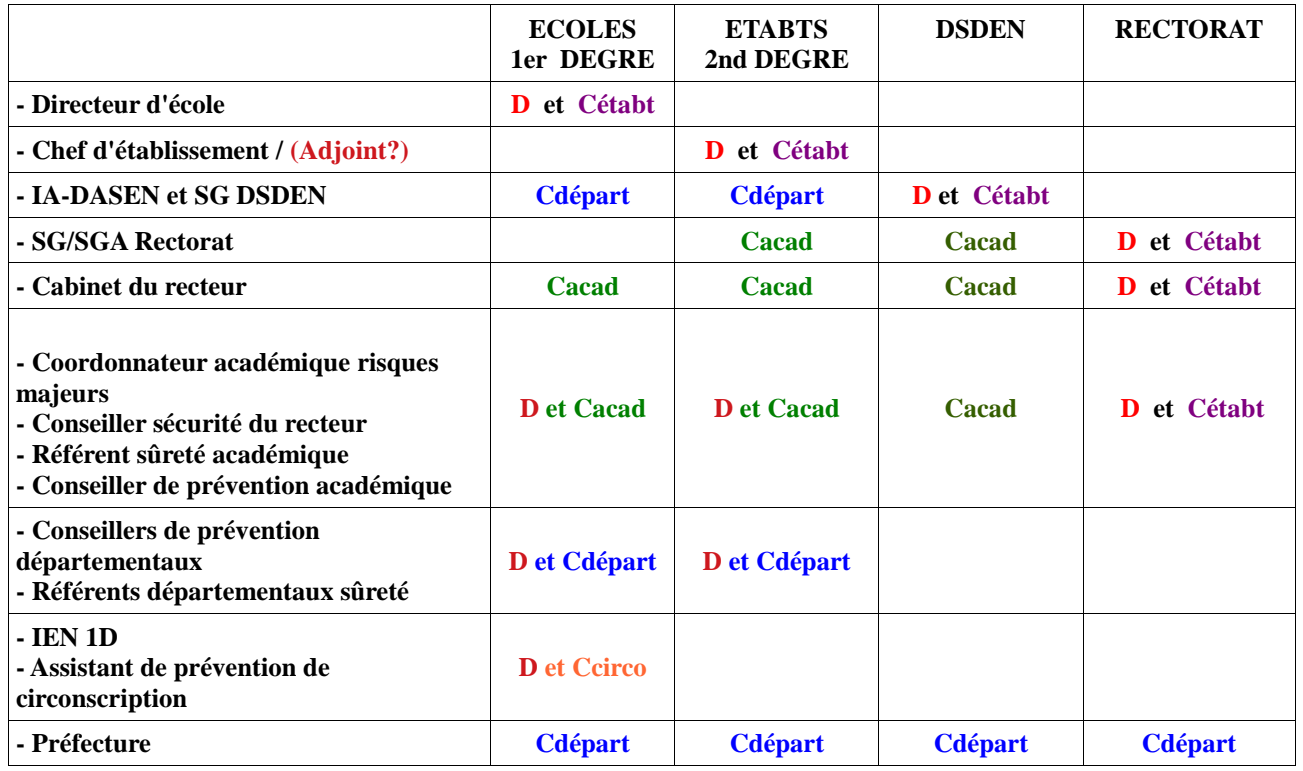

**Légende :**

#### **D => Déposant**

**Cacad => Consultant académique : Consultation des PPMS de tous les départements Cdépart => Consultant départemental : Consultation de tous les PPMS d'un département**

- 
- Ccirco => Consultant de circonscription : Consultation de tous les PPMS d'une circonscription<br>Cétabt => Consultant établissement : Consultation du PPMS de l'établissement
	- $\Rightarrow$  Consultant établissement : Consultation du PPMS de l'établissement

#### **3. LES FONCTIONNALITES DE L'APPLICATION**

Un utilisateur « **déposant »** va pouvoir :

- Déposer un document
- Déposer une nouvelle version d'un document
- Supprimer un document
- Consulter les documents de son (ou ses) établissement(s) de rattachement
- Télécharger un document
- Saisir le type d'exercice PPMS et la date de réalisation
- Saisir/Modifier des remarques/observations

Un utilisateur « **consultant »** va pouvoir :

- Consulter les documents de son champ d'intervention
- Visualiser les remarques/observations saisies
- Télécharger un document
- Consulter les statistiques
- Suivre la mise à jour des documents et la réalisation des exercices

#### **Remarque :**

Une personne peut être à la fois déposant pour son établissement et consultant par exemple sur un département. C'est le cas des secrétaires généraux des DSDEN

#### **4. CARACTERISTIQUES DES DOCUMENTS DEPOSES**

- Les documents déposés ne doivent pas excéder **10 Mo**
- Bien que le format du document déposé est libre, il est fortement conseillé, pour des raisons de sécurité, de déposer des fichiers au **format PDF**
- Les documents déposés seront **renommés** automatiquement par l'application
- Les différents **types de documents** que l'on peut déposer sont les suivants :
	- . PPMS " risques majeurs "
	- . PPMS " attentat-intrusion "
	- . DUER ou Diagnostic de sécurité (2nd degré)
	- . Plans des bâtiments et de l'enceinte scolaires

#### **5. ACCES A L'APPLICATION**

Un utilisateur ne pourra accéder à l'application qu'après s'être authentifié depuis le portail métier.

- Les personnes des **services déconcentrés** (Rectorat ou DSDEN, Circonscription), habilitées à accéder à l'application PPMS, se connecteront à l'application par le **portail métier. L'authentification par OTP s'avère obligatoire dans le cas d'un accès depuis l'extérieur (hors structure)** que ce soit pour déposer ou pour consulter les documents**.**
- Les personnes des **établissements du second degré** habilitées à accéder à l'application PPMS, se connecteront à l'application par le **portail métier. L'authentification par OTP s'avère obligatoire dans le cas d'un accès depuis l'extérieur (hors établissement)** que ce soit pour déposer ou pour consulter les documents**.**
- Les personnes des **écoles du premier degré** habilitées à accéder à l'application PPMS, se connecteront à l'application par le **portail métier avec utilisation obligatoire d'une clé OTP** que ce soit pour déposer ou pour consulter les documents de leur école

– Les **autres personnes** (assistant de prévention de circonscription, personnes extérieures à l'Éducation Nationale) habilitées à consulter les documents PPMS, se connecteront à l'application **avec utilisation obligatoire d'une clé OTP** via l'URL suivante : [https://partenaires.ac-rouen.fr](https://partenaires.ac-rouen.fr/)

**ATTENTION** : La délégation pour l'application ESDS par le module **DELEG-CE de SIECLE** n'est pas prévue.

#### **6. CONNEXION A L'APPLICATION (Uniquement pour les agents de l'académie de Rouen)**

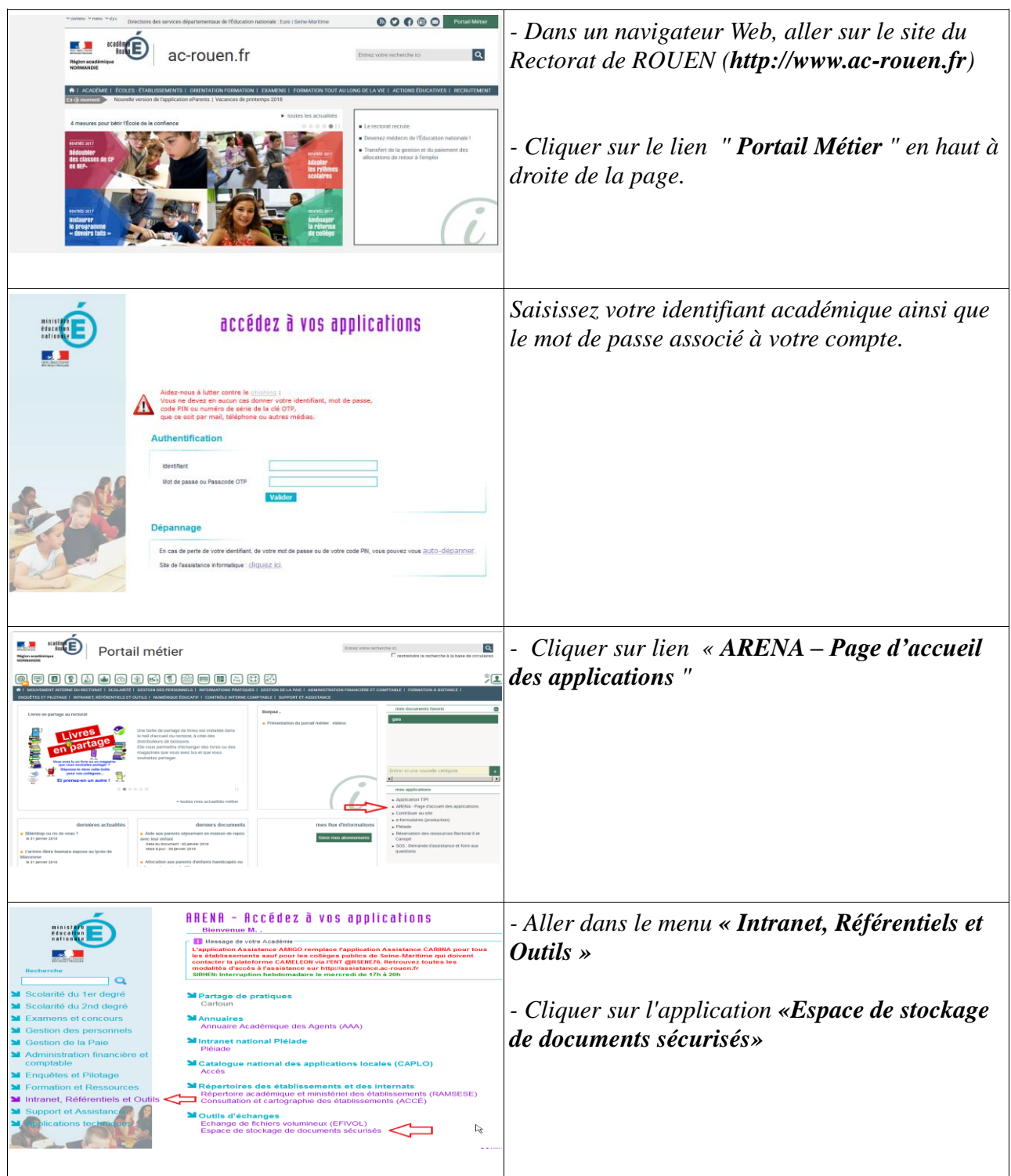

### **7. PAGE D'ACCUEIL DE L'APPLICATION**

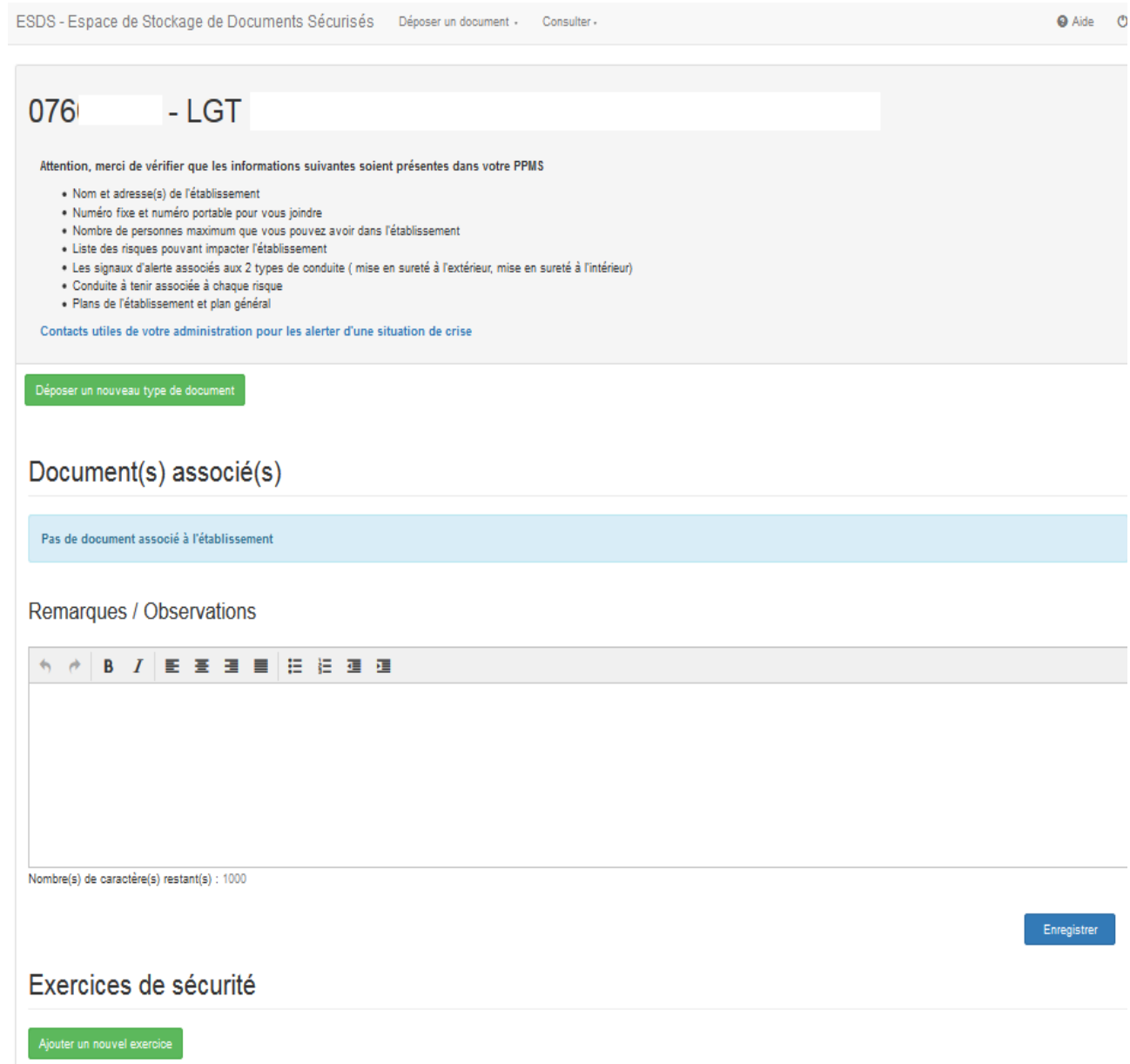

#### **8. LES FONCTIONNALITES DE DEPOT DE DOCUMENT**

#### **REMARQUE** :

Pour les personnes qui sont à la fois déposant pour leur établissement de rattachement et consultant sur un domaine d'intervention, un menu situé en haut de l'écran permet de passer de la fonction de « **Déposant** » à la fonction de « **Consultant** » et inversement :

#### **a. Sélectionner un établissement**

Si l'utilisateur est responsable de plusieurs établissements, un écran lui propose de sélectionner dans une liste déroulante celui sur lequel il désire travailler.

Sinon, cet écran n'apparaît pas. L'utilisateur est, dans ce cas, directement redirigé vers l'écran principal de l'application.

Pour changer d'établissement de travail, il suffit d'aller dans le menu *=> Déposer un document => Changer d'établissement de travail*

#### **b. Déposer un document**

Pour déposer un document, il suffit de cliquer sur le bouton . La fenêtre suivante apparaît :

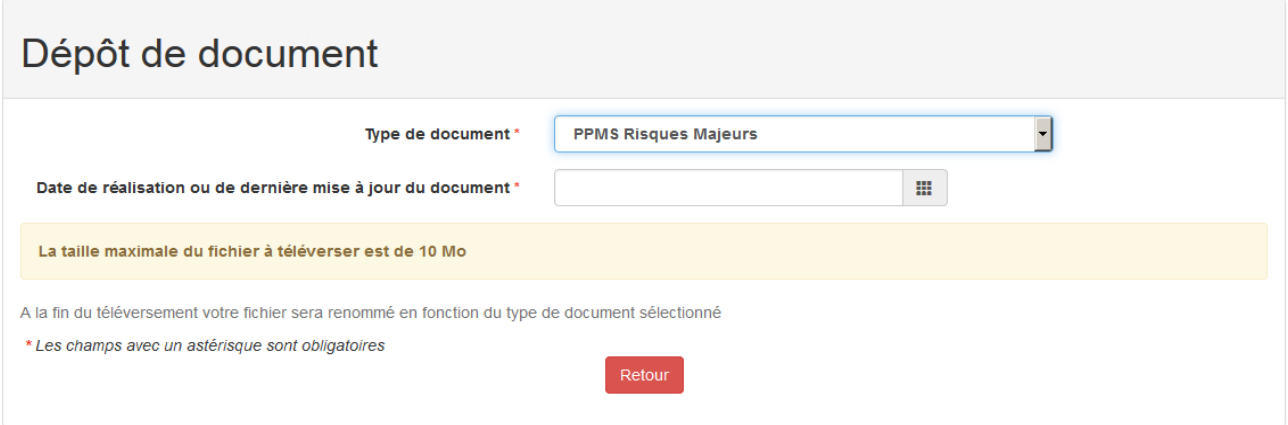

Il convient ensuite de :

- Sélectionner le type de document que l'on va déposer dans la liste déroulante
- Indiquer la date de réalisation ou de dernière mise à jour du document en cliquant sur l'icône
- Une fois la date sélectionnée, un bouton apparaît à l'écran. Cliquer dessus afin de sélectionner le document à déposer

### Dépôt de document

 $\bf \Lambda$ 

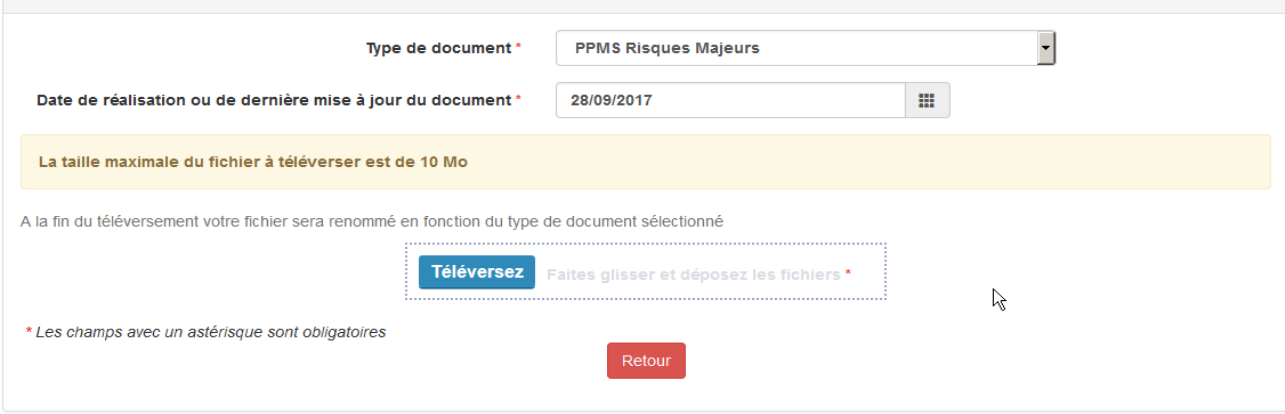

– Sélectionner le fichier à déposer puis cliquer sur le bouton « Ouvrir ». Le fichier se charge automatiquement et est renommé par l'application :

#### **Si votre PPMS est constitué de plusieurs fichiers, vous pouvez créer une archive regroupant tous ces fichiers, et transmettre cette archive via ESDS.**

#### Document(s) associé(s)

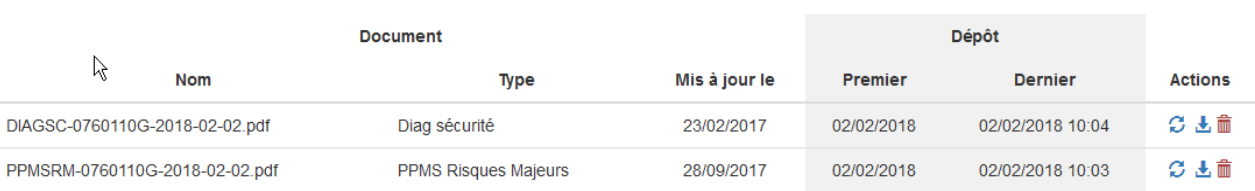

– Il est également possible de saisir des observations et de les enregistrer en cliquant sur le bouton :

**REMARQUE** : Le bouton permet de revenir à la page d'accueil en annulant le dépôt d'un document,

#### **c. Actions possibles sur les fichiers déposés**

#### Document(s) associé(s)

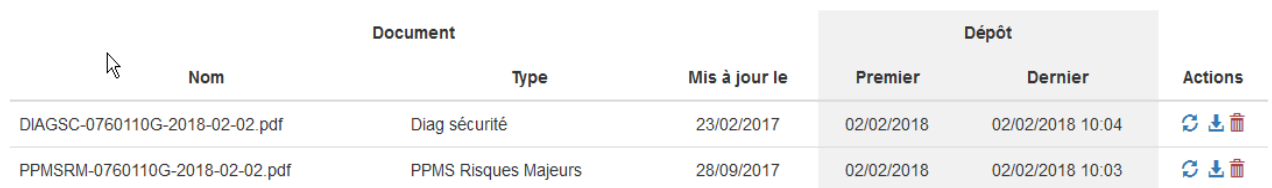

Une fois un document déposé, il est possible de :

- Le **visualiser** ou le **télécharger** : Permet de vérifier qu'on a bien déposé le document souhaité. Pour cela, cliquer sur l'icône
- **Déposer une nouvelle version** du document. Pour cela :
- . Cliquer sur l'icône
- . Saisir une nouvelle date de réalisation ou de mise à jour
- . Cliquer sur le bouton afin de sélectionner la dernière version du document

**REMARQUE** : Le bouton permet de revenir à la page d'accueil en annulant le dépôt d'une nouvelle version du document

– **Supprimer** le document : Pour cela, cliquer sur le bouton . Une fenêtre surgissante demande la confirmation de la suppression :

En cliquant sur le bouton , la suppression du document devient effective. En cliquant sur le bouton , la suppression du document est annulée.

#### **9. LES FONCTIONNALITES DE CONSULTATION DE DOCUMENT**

#### **REMARQUE** :

Pour les personnes qui sont à la fois déposant pour leur établissement de rattachement et consultant sur un domaine d'intervention, un menu situé en haut de l'écran permet de passer de la fonction de « **Déposant** » à la fonction de « **Consultant** » et inversement :

#### **a. Consulter les documents**

A partir du menu « Consulter », sélectionner le sous-menu « Liste des établissements » :

La liste des établissements du champ d'intervention de l'utilisateur apparaissent alors à l'écran :

ESDS - Espace de Stockage de Documents Sécurisés Consulter

### Liste des établissements

Attention, merci de vérifier que les informations suivantes soient présentes dans votre PPMS

- · Nom et adresse(s) de l'établissement
- · Numéro fixe et numéro portable pour vous joindre
- · Nombre de personnes maximum que vous pouvez avoir dans l'établissement
- Liste des risques pouvant impacter l'établissement
- Les signaux d'alerte associés aux 2 types de conduite ( mise en sureté à l'extérieur, mise en sureté à l'intérieur)
- · Conduite à tenir associée à chaque risque
- · Plans de l'établissement et plan général

Si le nombre d'exercice est vert pour un établissement alors l'établissement à fait au moins un exercice de type "Attentat-intrusion"

#### 1 établissement(s) avec au moins un document sécurité déposé sur 1441 établissements

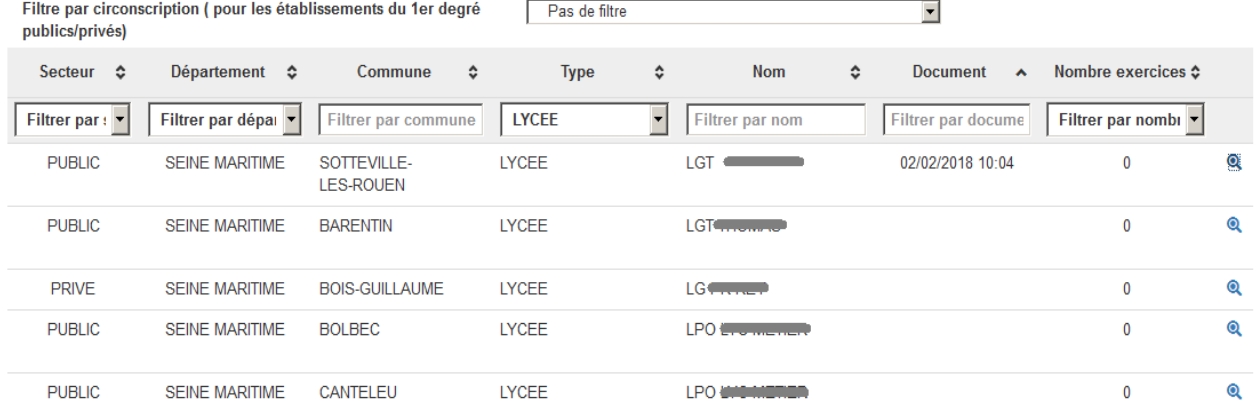

Il est possible de **filtrer** les établissements affichés :

- soit en sélectionnant une valeur dans une liste déroulante : « Secteur », « Département », « Type », « Document »
- soit en saisissant une valeur particulière dans le champ de saisie : « Commune », « Nom », « RNE »

Le fait de cliquer sur l'icône permet de consulter le détail de la fiche de l'établissement :

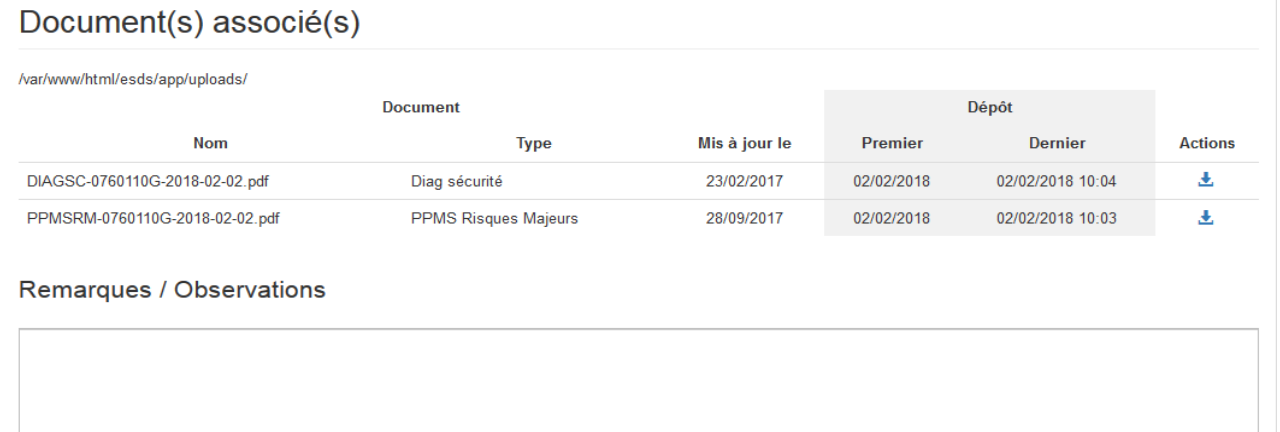

Il est alors possible, à partir de cet écran, de télécharger le(s) document(s). Pour cela, il suffit de cliquer sur l'icône

Cliquer sur le bouton afin de revenir à la liste des établissements

#### **b. Consulter les statistiques**

A partir du menu « Consulter », sélectionner le sous-menu « Statistiques » :

L'écran affiche le nombre de documents déposés par type (PPMS complet (plan et protocole), diagnostic sécurité, PPMS plan, PPMS protocole) ainsi que les documents en anomalie :

Dans la zone «Etablissements sans PPMS», cliquer sur le lien "Pour accéder à la liste des établissements sans ppms" afin de visualiser la liste des établissements dans ce cas :

Cliquer sur le bouton afin de revenir sur la page « Statistiques »